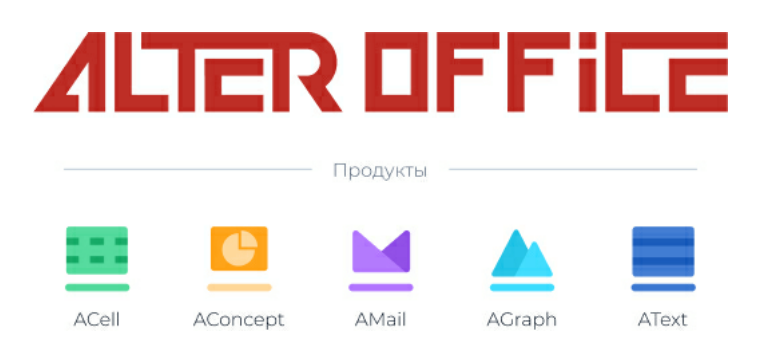

# **Руководство администратора AlterOffice**

2023 г.

# Содержание

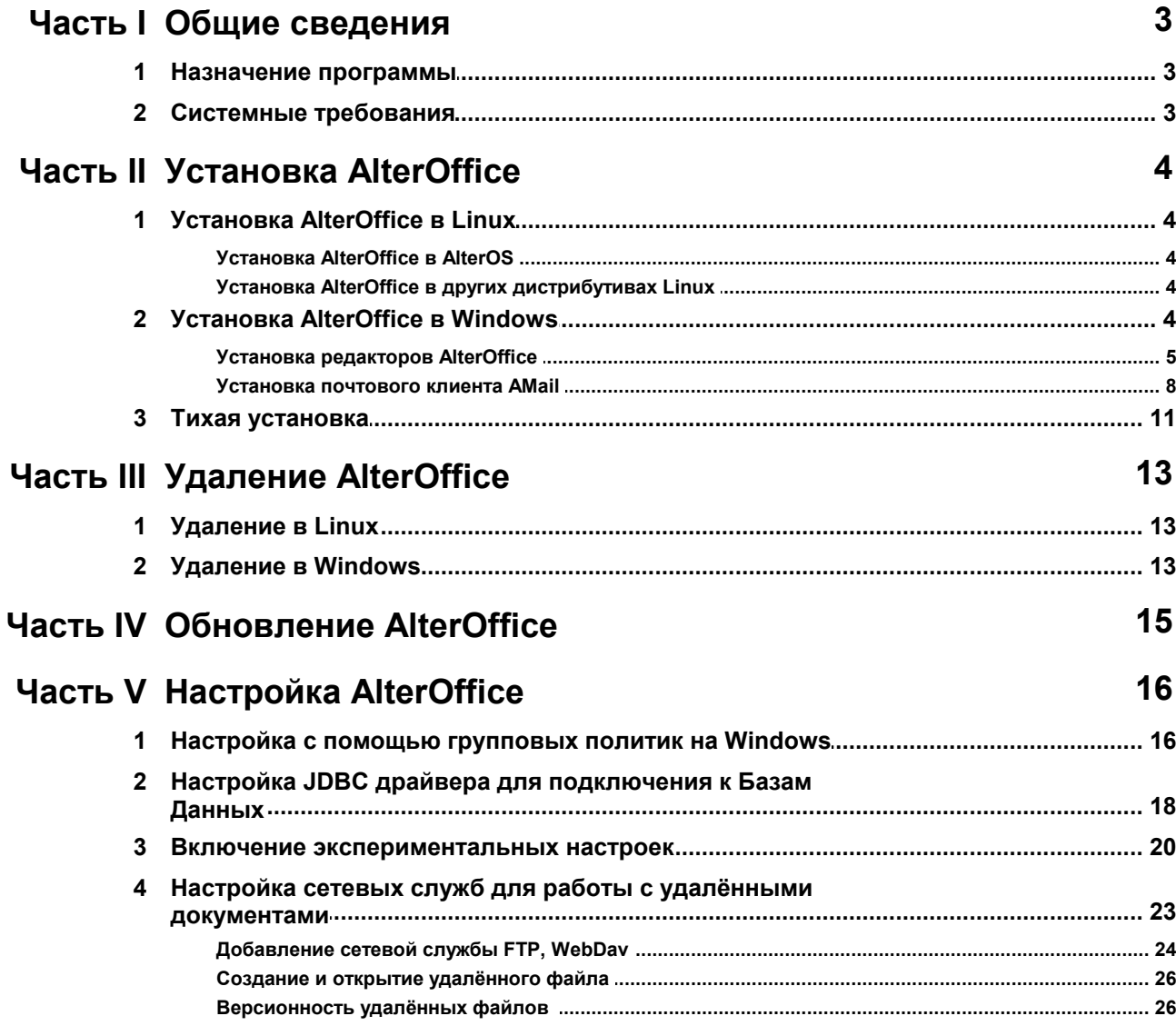

## <span id="page-2-0"></span>**1 Общие сведения**

## <span id="page-2-1"></span>**1.1 Назначение программы**

AlterOffice – это полнофункциональный набор офисных программ. В качестве собственного формата файлов в котором используется формат Open Document Format (ODF), который является открытым международным стандартом в сфере публикации и обмена документами. AlterOffice также открывает и сохраняет документы вомногих других форматах, включая форматы файлов Microsoft Office.

В комплекс AlterOffice входят следующие компоненты:

- **Текстовый процессор AText;**
- Табличный процессор ACell:
- Программа подготовки презентаций AConcept;
- Редактор векторной графики AGraph;
- Почтовый клиент AMail.

## <span id="page-2-2"></span>**1.2 Системные требования**

Минимальные системные требования для программного обеспечения AlterOffice:

- Pentium 4 2.4 ГГц или мощнее или любой процессор поддерживающий набор инструкций AMD64 или Intel\* EM64T;
- 1 ГБ оперативной памяти (рекомендуемый минимум);
- 3 ГБ доступного места на жестком диске (рекомендуется больше в зависимости от количества устанавливаемых программ);
- Разрешение экрана 800 x 600 пикселей (рекомендуется 1024 x 768 или более);
- Поддерживаемые операционные системы: Windows 7/8/8.1/10/11, AlterOS; 1.x/3.x/7.x, RedOS 7.x, AltLinux 8/9/10, AstraLinux 2.12/1.6/1.7 , другие ОС на базе ядра Linux версии 2.6.18 или выше, поддерживающие формат пакетов deb или rpm;
- Поддерживаемые мобильные операционные системы: Android 7 и выше, iOS 8 и выше, Мобильная ОС Сейлфиш РУС 3 и выше;
- Поддерживает 64-битную версию ПО.

# <span id="page-3-0"></span>**2 Установка AlterOffice**

## <span id="page-3-1"></span>**2.1 Установка AlterOffice в Linux**

Обратите внимание, что за установку почтового клиента AMail отвечает отдельный пакет *amail-1.3.x.* Если данный пакет был загружен и сохранен в одну папку с дистрибутивами редакторов и далее произведена установка всех пакетов из одной папки (например rpm -i ./\*.rpm), то почтовый клиент также будет установлен, в другом случае необходимо выполнить дополнительно отдельную установку почтового клиента (пакета *amail-1.3.x).*

## <span id="page-3-2"></span>**2.1.1 Установка AlterOffice в AlterOS**

Для установки AlterOffice в AlterOS воспользуйтесь следующей инструкцией:

1. Сначала необходимо подключить репозиторий офисного пакета с помощью команды:

sudo yum install alteroffice-release

2. Далее очистить кеш метаданных командой:

sudo yum clean all

3. Установить компоненты AlterOffice командой: sudo yum install alteroffice\* libobasis\*

## <span id="page-3-3"></span>**2.1.2 Установка AlterOffice в других дистрибутивах Linux**

Для установки AlterOffice в Alt linux, Rosa linux, RedOS необходимо скачать все пакеты по адресу http://repo.alter-os.ru/testing/AlterOffice/v3.0/linux/rpm/ в отдельную папку. После чего необходимо перейти в эту папку и выполнить команду:

sudo rpm -ivh ./\*.rpm

Для установки AlterOffice в AstraLinux, Debian необходимо скачать все файлы из папки: http://repo.alter-os.ru/testing/AlterOffice/v3.0/linux/deb/ в отдельную папку. После чего необходимо перейти в эту папку и выполнить команду: sudo dpkg -i ./\*.deb

## <span id="page-3-4"></span>**2.2 Установка AlterOffice в Windows**

## <span id="page-4-0"></span>**2.2.1 Установка редакторов AlterOffice**

Установка редакторов в Windows производится с помощью инсталлятора, который запускает мастер установки. Запустите загруженный дистрибутив AlterOffice и следуйте подсказкам мастера.

Для начала инсталляции нажмите на кнопку *«Далее»*.

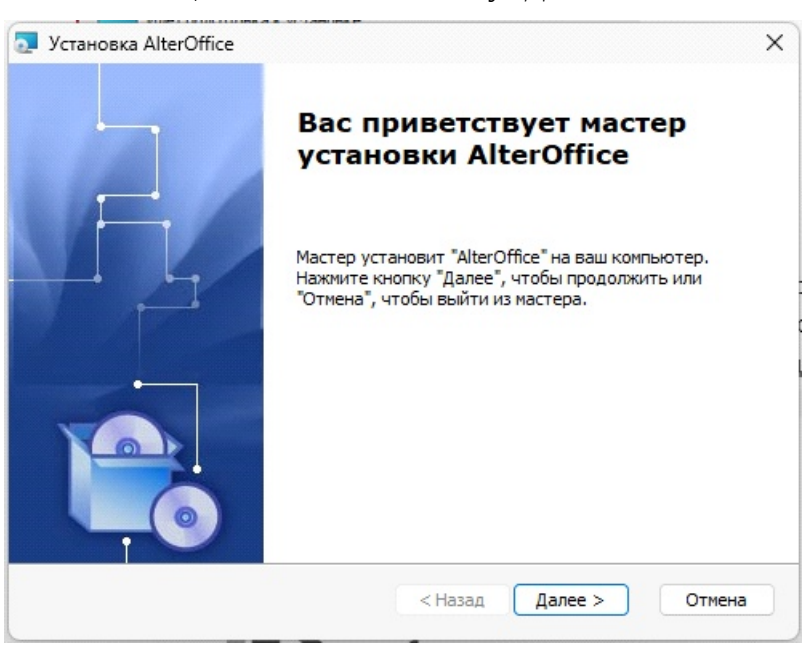

*Рис. 1. Начало установки редакторов AlterOffice*

Далее прочтите текст лицензионного соглашения компонентов и примите условия соглашения, активировав соответствующий параметр. Для продолжения нажните на кнопку *«Далее»*.

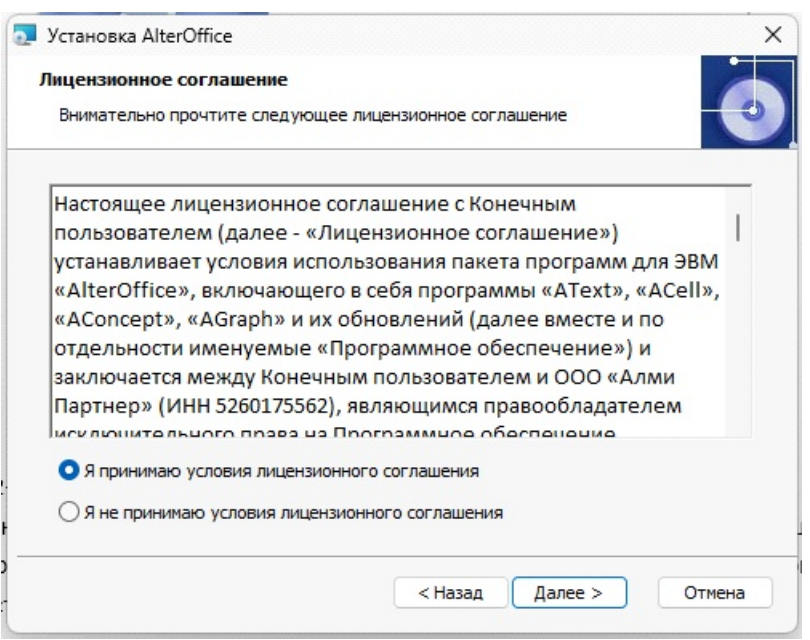

**6**

*Рис. 2. Лицензионное соглашение AlterOffice*

Далее выберите каталог для установки компонентов AlterOffice. Для изменения пути установки по умолчанию нажмите на кнопку *«Обзор»*.

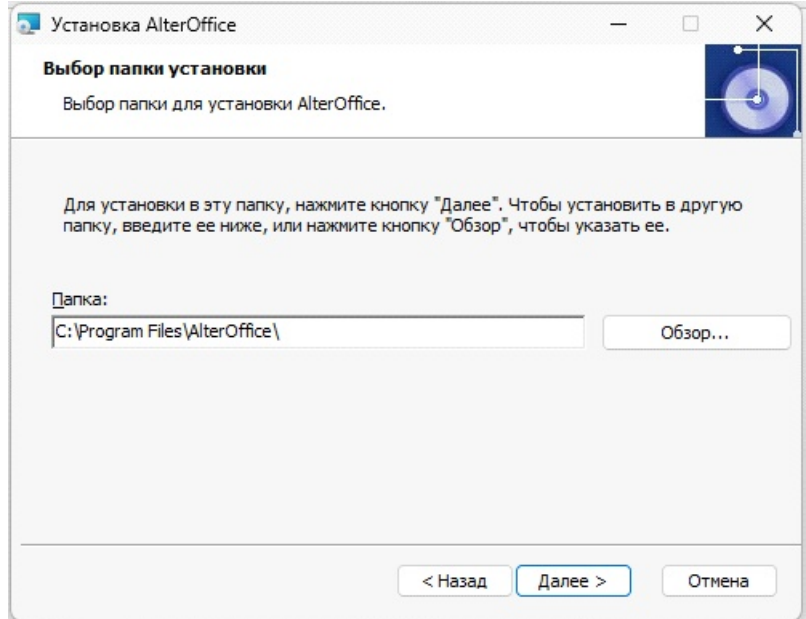

*Рис. 3. Выбор каталога для установки редакторов AlterOffice*

Далее выберите с какими типами документов будут сопоставлены редакторы AlterOffice, для продолжения нажмите на кнопку *«Далее»*.

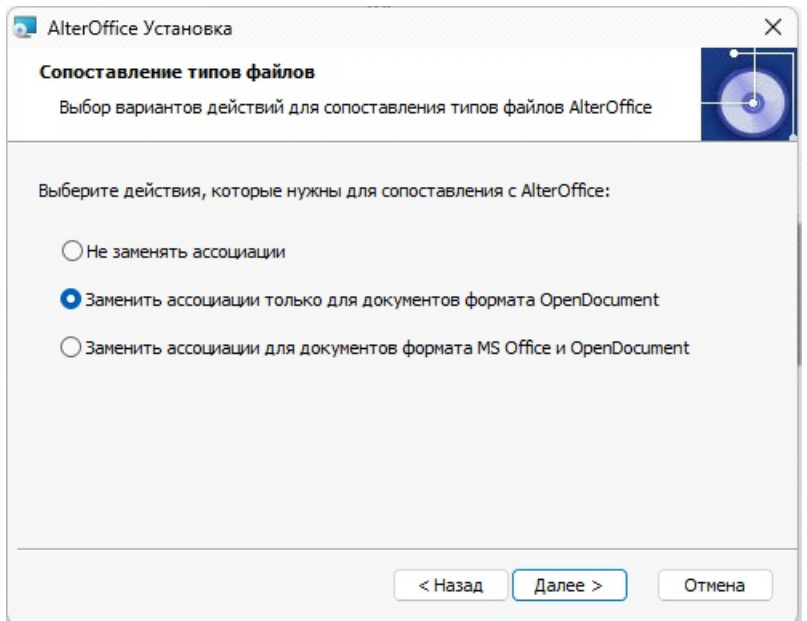

*Рис. 4. Сопоставление типов файлов с редакторами AlterOffice*

Процесс настройки параметров установки завершен, далее Мастер по установке начнет выполнять процесс инсталляции. Нажмите на кнопку *«Установить»* и разрешите компоненту вносить изменения на жестком диске ПК.

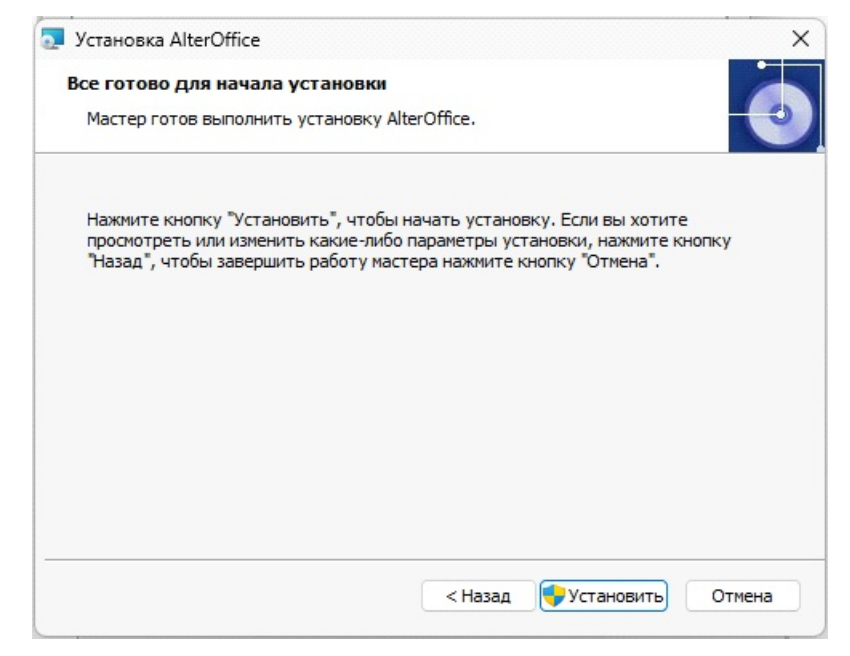

*Рис. 5. Начало инсталляции редакторов AlterOffice*

Установка компонентов AlterOffice может занять некоторое время, о ходе процесса установки сообщает шкала прогресса.

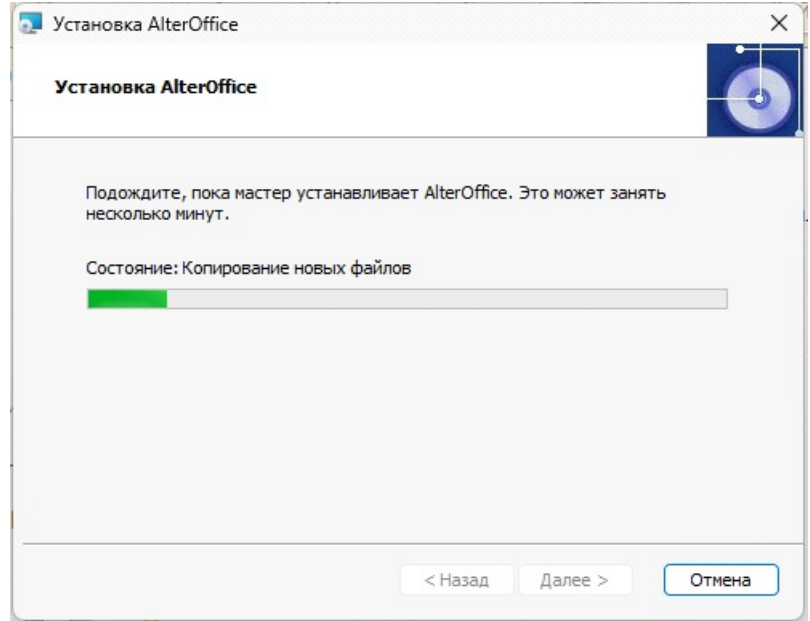

*Рис. 6. Ход установки компонентов AlterOffice*

После завершения процесса установки появится соответствующее сообщение в окне инсталлятора. Нажмите на кнопку *«Готово»* для завершения.

## <span id="page-7-0"></span>**2.2.2 Установка почтового клиента AMail**

Установка почтового клиента AlterOffice AMail также выполняется с помощью инсталлятора. Скачайте дистрибутив AMail и загрузите его, после чего откроется окно мастера установки, следуйте подсказкам и выполните процесс инсталляции.

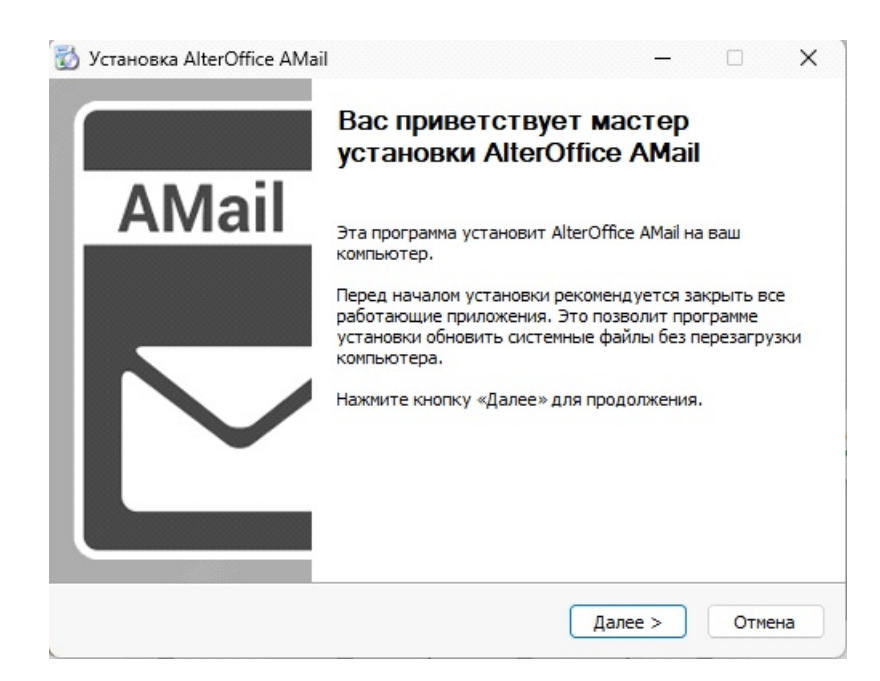

*Рис. 7. Мастер установки AlterOffice AMail*

Выберите тип установки AMail:

- Обычная, при которой инсталлятор автоматически установит все компоненты;
- Выборочная, при которой возможно выбрать компоненты для установки вручную.

Для корректной работы рекомендуется выбирать обычный тип установки почтового клиента.

Также на данном этапе можно активировать опцию *«Использовать AlterOffice как мою почтовую программу по умолчанию».*

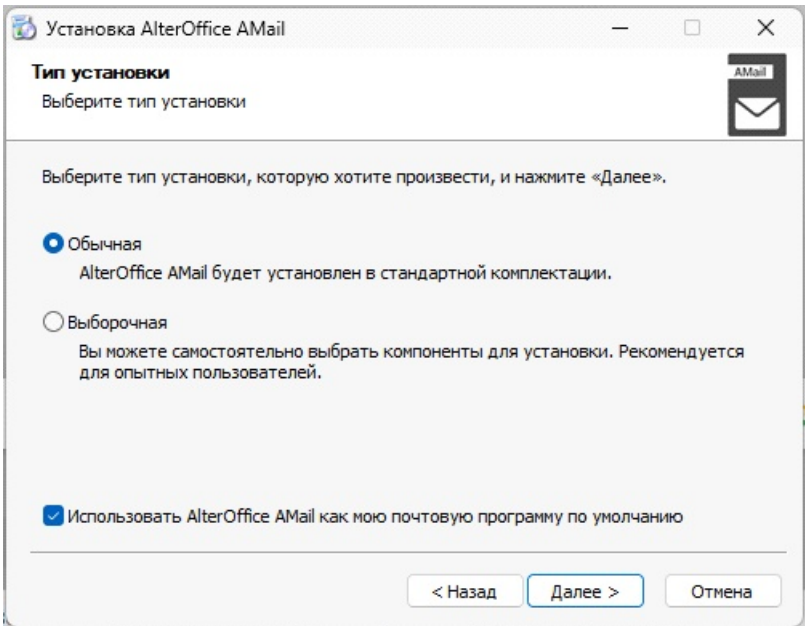

*Рис. 8. Выбор типа установки AMail*

Далее укажите путь для установки почтового клиента и нажмите на кнопку *«Установить»*.

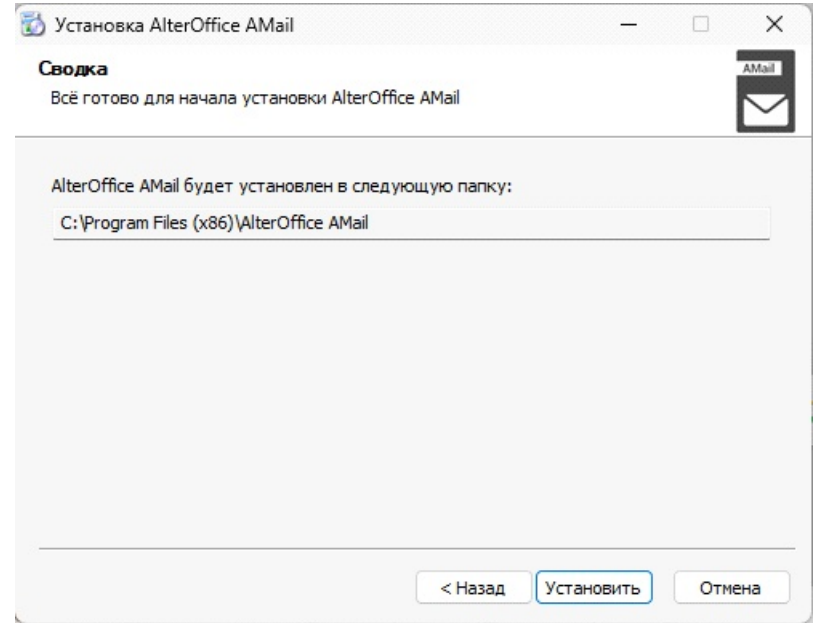

*Рис. 9. Путь установки AMail*

Установка компонента AMail может занять некоторое время, после завершения откроется соответствующее информационное окно, как на рисунке ниже.

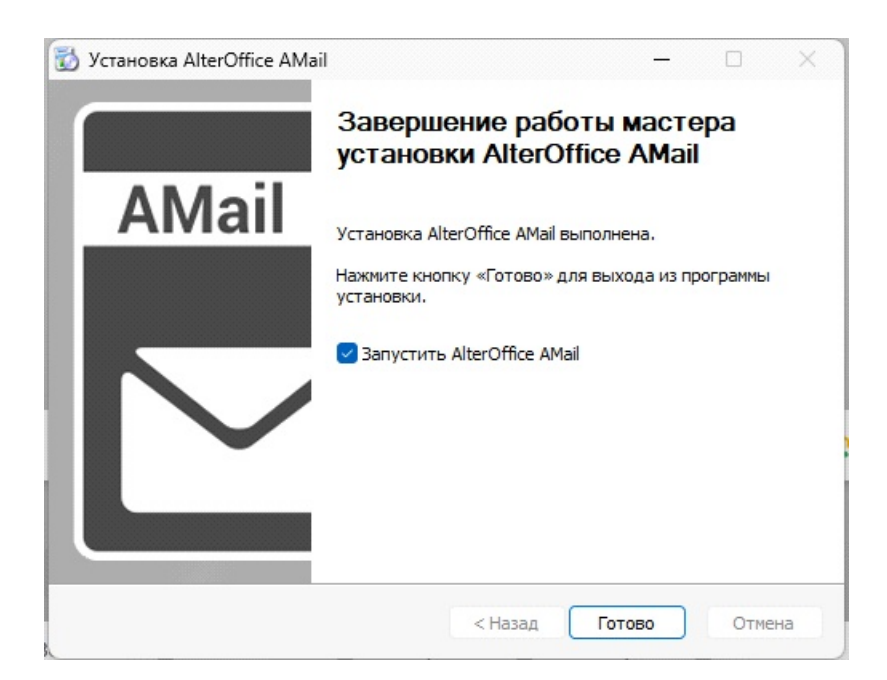

*Рис. 10. Завершение процесса установки AMail*

## <span id="page-10-0"></span>**2.3 Тихая установка**

Для запуска установки в режиме «тихой установки» необходимо загрузить на ПК дистрибутив AlterOffice, открыть командный интерпретатор Windows и далее использовать следующие команды в соответствии с используемой версией AlterOffice:

#### **1. Для версии 3.2.10.1 и выше:**

msiexec /i C:\Users\admin\Downloads\alteroffice\_3.2.10.1\_installer.msi /quiet /qn

Данная команда по умолчанию заменяет ассоциации форматов файлов только для документов формата OpenDocument. Если Вы хотите настроить опции для перехвата ассоциаций, то добавьте следующие ключи (используя правильный путь к инсталляционному файлу):

ASSOCIATIONS="1" - не заменять ассоциации

Пример команды:

msiexec /i C:\Users\admin\Downloads\alteroffice\_3.2.10.1\_installer.msi /quiet /qn ASSOCIATIONS="1"

> ASSOCIATIONS="2" - заменять ассоциации только для документов формата OpenDocument (по умолчанию)

Пример команды:

msiexec /i C:\Users\admin\Downloads\alteroffice\_3.2.10.1\_installer.msi /quiet /qn ASSOCIATIONS="2"

ASSOCIATIONS="3" - заменять ассоциации для документов формата MS Office и OpenDocument

Пример команды:

msiexec /i C:\Users\admin\Downloads\alteroffice\_3.2.10.1\_installer.msi /quiet /qn ASSOCIATIONS="3"

**2. Для версии 3.2.9.1 и выше** используйте команду (используя правильный путь к инсталляционному файлу):

msiexec /i C:\Users\admin\Downloads\alteroffice\_3.2.9.1\_installer.msi /quiet /qn

Для запрета установки ассоциаций установите значение атрибута ASSOCIATIONS="false"

Пример использования:

msiexec /i C:\Users\admin\Downloads\alteroffice\_3.2.9.1\_installer.msi /quiet /qn ASSOCIATIONS="false"

#### **3. Для версии до 3.2.8.4 включительно**

alteroffice\_installer.exe --accept-licenses --default-answer --confirm-command install

Где *alteroffice\_installer.exe* - имя инсталляционного файла.

## <span id="page-12-0"></span>**3 Удаление AlterOffice**

## <span id="page-12-1"></span>**3.1 Удаление в Linux**

Для удаления редакторов AlterOffice в дистрибутивах Linux воспользуйтесь следующей командой:

sudo yum remove alteroffice\*

Удаление почтового клиента AMail осуществляется с помощью следующей команды:

sudo yum remove alteroffice-amail-1.3.7-1.el7.x86\_64

## <span id="page-12-2"></span>**3.2 Удаление в Windows**

Удаление AlterOffice производится штатными средствами операционной системы, с помощью сервиса *«Панель управления» > «Установка и удаление программ»*. В ОС Windows после запуска процесса удаления появляется окно мастера для удаления компонентов AlterOffice. Следуйте подсказкам мастера для завершения деинсталляции.

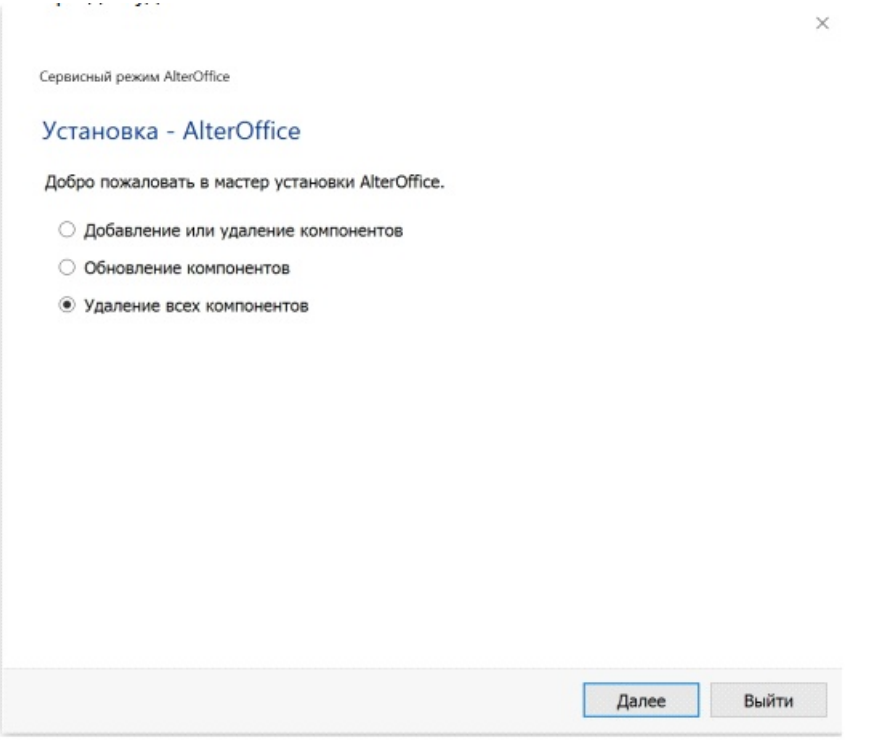

*Рис. 11. Удаление компонентов AlterOffice*

Для удаления компонентов AlterOffice в режиме «тихое удаление»,

необходимо открыть командный интерпретатор Windows и далее использовать следующие команды в соответствии с используемой версией AlterOffice:

## **1. Для версии 3.2.10.1 и выше:**

msiexec /x C:\Users\admin\Downloads\alteroffice\_3.2.10.1\_installer.msi /quiet /qn Убедитесь, что правильно ввели путь к инсталляционному файлу.

#### **2. Для версии 3.2.9.1 и выше:**

msiexec /x C:\Users\admin\Downloads\alteroffice\_3.2.9.1\_installer.msi /quiet /qn Убедитесь, что правильно ввели путь к инсталляционному файлу.

#### **3. Для версии до 3.2.8.4 включительно:**

"C:\Program Files\AlterOffice\uninstaller.exe" --sr -c purge alteroffice --da yes Убедитесь, что правильно ввели путь к инсталляционному файлу.

# <span id="page-14-0"></span>**4 Обновление AlterOffice**

Автоматическое обновление компонентов AlterOffice не предусмотрено. Обновление происходит путем скачивания новой версии дистрибутива с сайта разработчика. При выходе обновления релизы скачиваются из личного кабинета.

# <span id="page-15-0"></span>**5 Настройка AlterOffice**

## <span id="page-15-1"></span>**5.1 Настройка с помощью групповых политик на Windows**

С помощью групповых политик Windows можно настроить управление некоторыми параметрами AlterOffice, а именно распространить файл конфигурации каждому пользователю, установив верные параметры в групповых политиках.

Для централизованного управления AlterOffice через групповые политики необходимо иметь контроллер домена с Active Directory, а также ПК, состоящий в этом домене.

Далее необходимо добавить шаблон настроек групповых политик.

Для интеграции настроек AlterOffice в редактор управления групповыми политиками потребуется 2 файла, которые можно загрузить по ссылке https:// support.almi-partner.ru/help/ru/9-alteroffice/57- :

- 1. Файл с шаблоном политик AlterOffice.admx. Содержит описание структуры и функционала дерева групповых политик;
- 2. Файл русской локализации AlterOffice.adml.

На сервере с ролью контроллера Active Directory необходимо поместить файл AlterOffice.admx в каталог *C:\Windows\PolicyDefinitions*, а файл AlterOffice.adml в каталог *C:\Windows\PolicyDefinitions\ru-RU*.

Далее откройте редактор управления групповыми политиками, и перейдите в раздел AlterOffice по следующему адресу: «*Конфигурация пользователя» > «Политики» > «Административные шаблоны»*.

В данном разделе можно настроить необходимые параметры для каждого редактора отдельно (AText, ACell, AConcept), либо для всех редакторов сразу на вкладке *Общие*.

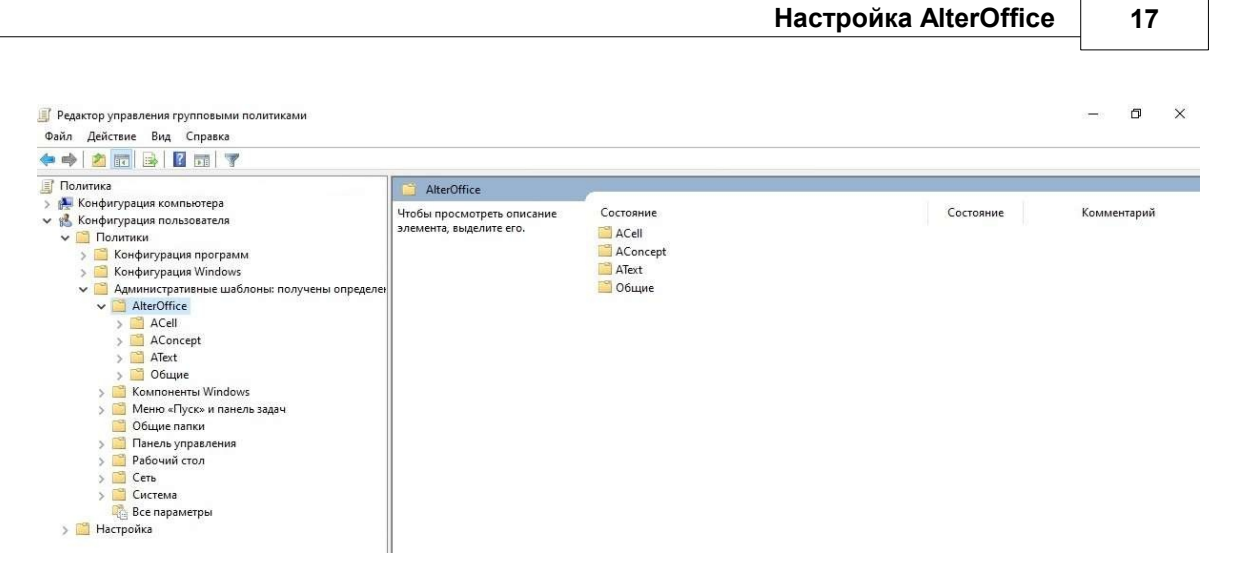

*Рис. 12. Редактор управления групповыми политиками*

В данном разделе, например, можно настроить сохранение всех документов в текстовом редакторе AText по умолчанию в определенном формате у всех пользователей в домене.

Для этого необходимо перейти в папку редактора *AText > Формат «Сохранить как».*

Нажимаем на ссылку *«Изменить параметр политики»*, либо двойным щелчком левой кнопки мыши на параметр *Формат «Сохранить как»*, после чего откроется новое окно с настройками параметров. Переведите статус надстройки на *Включено* и выберите параметры в выпадающем списке *Значение* (формат, в котором документы будут сохраняться по умолчанию). Также здесь можно добавить комментарий.

После внесения изменений нажмите на кнопку *ОК* для их сохранения.

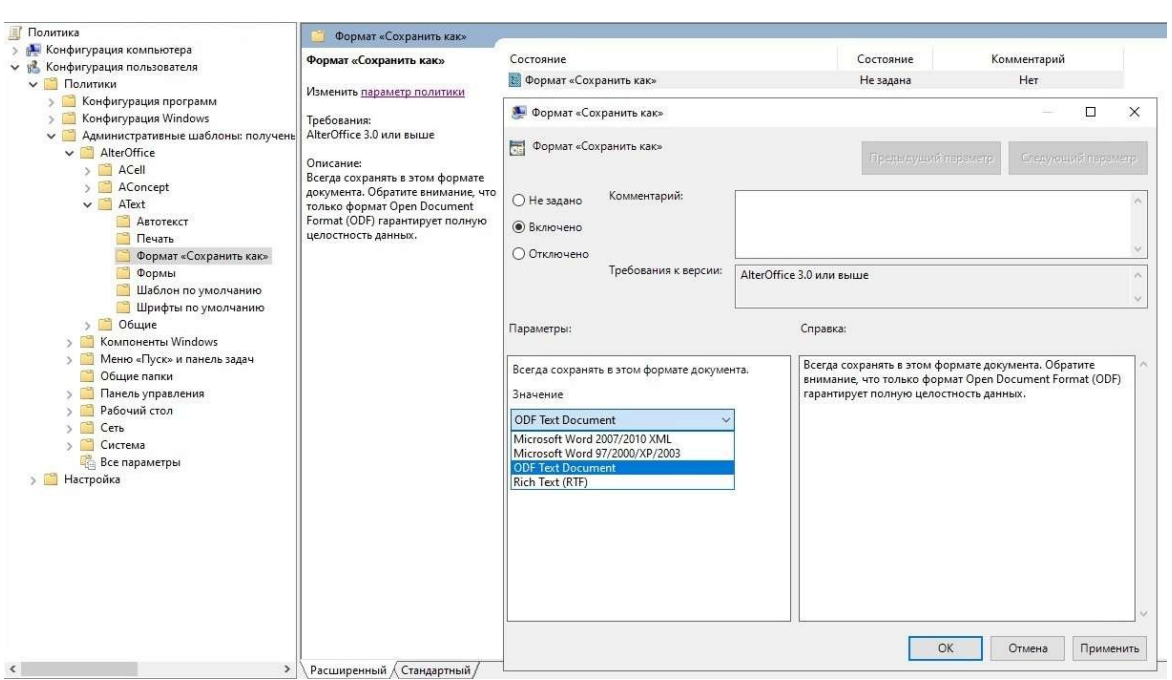

*Рис. 13. Настройка параметров сохранения документов*

После применения вышеуказанных настроек все документы редактора AText у всех пользователей сети будут по умолчанию сохраняться в данном формате.

## <span id="page-17-0"></span>**5.2 Настройка JDBC драйвера для подключения к Базам Данных**

В стандартной установке AlterOffice отсутствует jdbc драйвер, который необходимо подключать дополнительно.

Для начала необходимо загрузить сам jdbc драйвер, затем запустить AlterOffice Launcher и перейти в меню *Сервис > Параметры > AlterOffice > Расширенные возможности > Путь класса.*

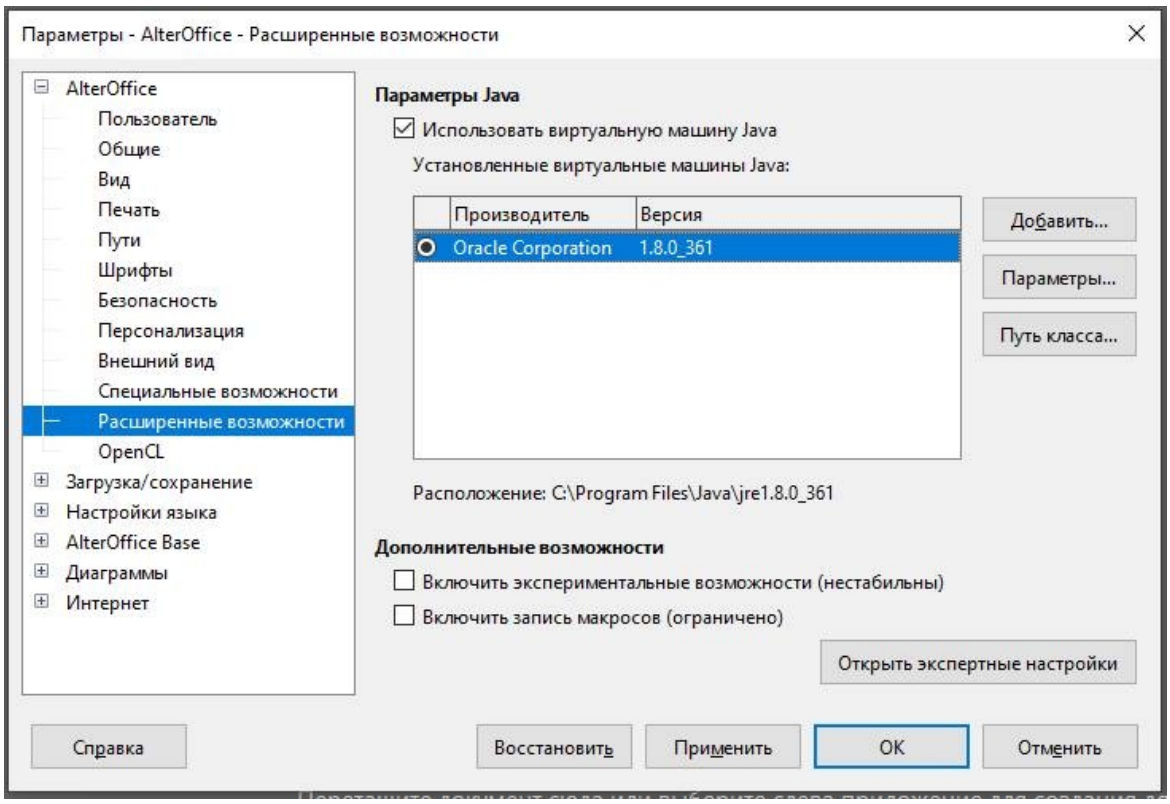

*Рис. 14. Подключение jdbc драйвера*

Убедитесь, что в окне настройки параметров установлен флажок *«Использовать виртуальную машину Java»* и что по крайней мере одна виртуальная машина указана в текстовом поле под ним. Если нет, то необходимо вручную сообщить AlterOffice о наличии установленной среды Java, нажав кнопку *«Добавить...»*, а затем выполнив поиск ее точного местоположения.

В открывшемся окне выбираем *«Добавить архив»* и выбираем путь, где находиться загруженный драйвер (файл с расширением jar).

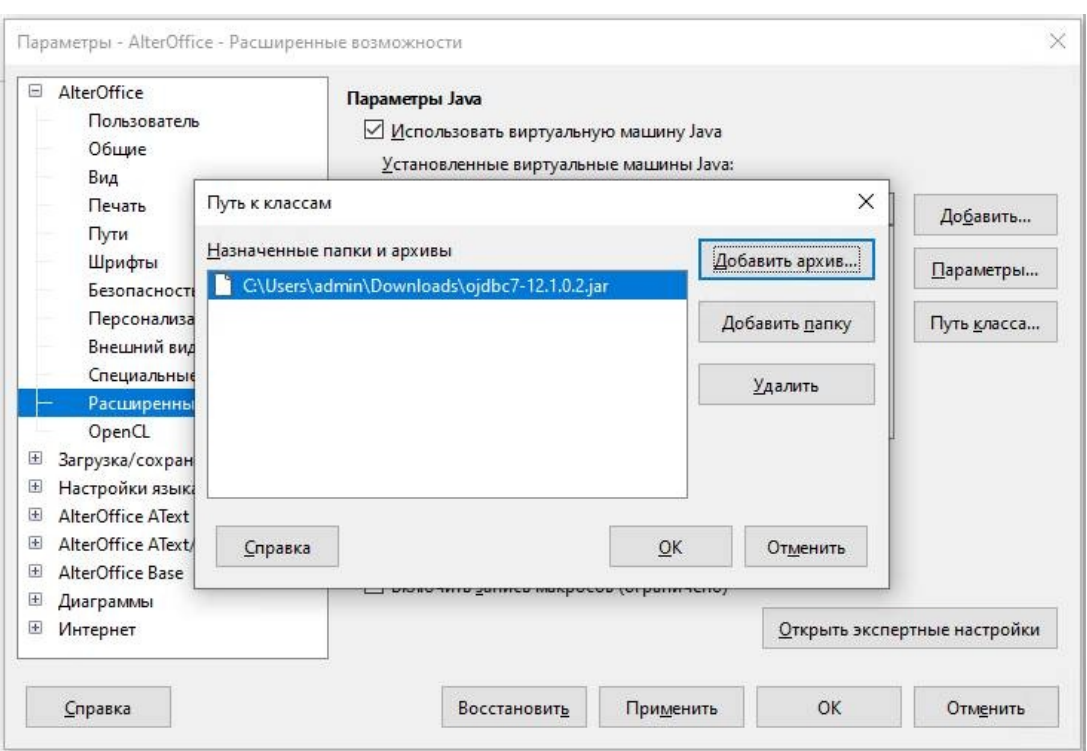

*Рис. 15. Добавление файла с jdbc драйвером*

Сохраните внесенные параметры нажатием накнопку «ОК» в окне *«Путь к классам»* и в окне *«Параметры»* и далее перезапустите AlterOffice. После успешного перезапуска AlterOffice сможет использовать добавленный драйвер для подключения к СУБД.

Обратите внимание, что конфигурацию необходимо повторить для любого пользователя, так как файлы, хранящие конфигурацию, являются личными.

## <span id="page-19-0"></span>**5.3 Включение экспериментальных настроек**

Для включения экспериментальных возможностей в AlterOffice выполните следующие действия:

1. В открытом окне любого редактора AlterOffice перейдите во вкладку меню *«Сервис».*

| ^ Вез имени 3 - AlterOffice AText                |                                        |                                 |                    |                                                          |        |                                                            |                   |                                     |         |                                     |                                            |  |                                              | $\alpha$<br>$\mathbb{R}^n$<br>$\overline{\phantom{a}}$                                          |
|--------------------------------------------------|----------------------------------------|---------------------------------|--------------------|----------------------------------------------------------|--------|------------------------------------------------------------|-------------------|-------------------------------------|---------|-------------------------------------|--------------------------------------------|--|----------------------------------------------|-------------------------------------------------------------------------------------------------|
| $\Box$ - $\Box$ - $\Box$ - $\Box$ - $\oplus$     |                                        | Файл<br>Главное                 | Вставка            | Разметка                                                 | Севижи | Проверка                                                   | Bwg               | Расширение                          | Сервис  |                                     |                                            |  |                                              | $\equiv$                                                                                        |
| • Отменить -<br>⊂Вернуть »<br><b>• Сохранить</b> | 硌<br>Выполнить макрос <b>THE Basic</b> | <b>EX Редактировать макросы</b> | R                  | <b>ПЭ Конверт</b><br>Рассылка писем <b>XXII</b> Эл почта |        | $\frac{135}{2}$<br>Переключить режим разработки III Группа |                   | <b>Мастера элементов управления</b> |         | ------------<br><b>BM图●图图图图●原区际</b> |                                            |  |                                              | Сервис •<br><b>© Параметры</b>                                                                  |
| Действия<br>$\mathbf{L}_\mathrm{c}$              |                                        | Макрос                          |                    | Рассылка                                                 |        |                                                            | <b>Управление</b> |                                     |         | Элементы                            |                                            |  |                                              |                                                                                                 |
|                                                  |                                        |                                 |                    |                                                          |        |                                                            |                   |                                     |         |                                     |                                            |  |                                              | $\begin{array}{c}\n\bullet \\ \bullet \\ \hline\n\end{array}$<br>$\mathcal{B} \cup \mathcal{B}$ |
| □ Страница 1 из 1                                |                                        |                                 | 0 слов, 0 символов |                                                          |        | Базовый                                                    |                   |                                     | Русский |                                     | $\left\vert \bullet \textbf{I}\right\vert$ |  |                                              | $-8$ 100 %                                                                                      |
| <b>Ei</b><br>æ                                   | $\mathbf{c}$                           | 酉<br>ø                          |                    |                                                          |        |                                                            |                   |                                     |         |                                     |                                            |  | $\land$ @ 40) Pyc $\frac{20.05}{13.02.2023}$ |                                                                                                 |

*Рис. 16. Вкладка меню «Сервис»*

2. Далее перейдите на вкладку «Параметры» в правой части верхней панели инструментов.

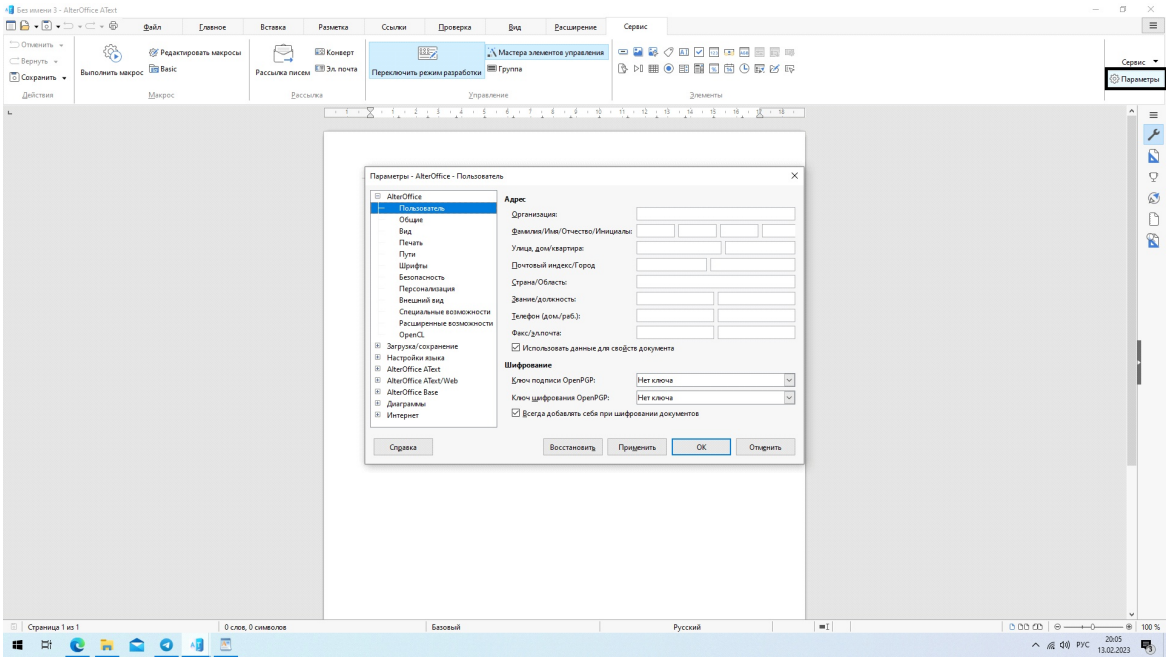

*Рис. 17. Окно с настройками параметров*

3. Далее в левой части окна выберите вкладку "Расширенные возможности".

| $\Box$ $\Theta$ $\cdot$ $\Box$ $\cdot$ $\Box$ $\cdot$ $\neg$ $\cdot$ $\oplus$ | <b>Quản</b>                                     | Главное                         | Вставка | Разметка                                                           | Севижи                                                                                                    | Проверка                                                                                                    | Bwg                     | Расширение                                                                                                    | Сервис |          |                                                                                                    |  |  | $\equiv$                                             |
|-------------------------------------------------------------------------------|-------------------------------------------------|---------------------------------|---------|--------------------------------------------------------------------|----------------------------------------------------------------------------------------------------|----------------------------------------------------------------------------------------------------|-------------------------|----------------------------------------------------------------------------------------------------|--------|----------|----------------------------------------------------------------------------------------------------|--|--|------------------------------------------------------|
| 90 пленить -<br>⊂Вернуть »<br><b>О Сохранить</b><br>Действия                  | 镕<br>Выполнить макрос <b>IS Basic</b><br>Макрос | <b>EX Редактировать макросы</b> | М       | <b>ES KOHECOT</b><br>Рассылка писем <b>19 Эл</b> почта<br>Рассылка |                                                                                                    | 吗<br>Переключить режим разработки                                                                                         | El Fpynna<br>Управление | Х Мастера элементов управления                                                                                                    |        | Элементы | 中国最少四区国国国国国际<br>BH图●田園園園①尿び呀<br>$1 + 1 + \overline{\overline{X}} + 1$ , and the project of the contract of the contract of the contract of the contract of the contract of the contract of the contract of the contract of the contract of the contract of the contract of the |  |  | Cepauc *<br><b>© Параметры</b><br>$\sim$<br>$\equiv$ |
|                                                                               |                                                 |                                 |         |                                                                    | <b>E</b> AlterOffice<br>Пользователь<br>Общие<br>Вид<br>Печать<br>Пути<br>Шрифты<br>Безопасность<br>Внешний вид<br>Open <sub>CL</sub><br><b>E</b> Загрузка/сохранение<br><b>E</b> Настройки языка<br>E AlterOffice AText<br>E AlterOffice AText/Web<br>E AlterOffice Base<br><b>Е</b> Диаграммы<br>⊞ Интернет | Параметры - AlterOffice - Расширенные возможности<br>Персонализация<br>Специальные возможности<br>Расширенные возможности | Параметры Јака          | ■ Использовать виртуальную машину Java<br>Установленные виртуальные машины Java:<br>Производитель<br>O Oracle Corporation 1.8.0_351<br>Расположение:<br>Дополнительные возможности<br>Включить экспериментальные возможности (нестабильны)<br>Включить запись макросов (ограничено) | Версия |          | $\times$<br>Добавить<br>Параметры<br>Путь класса<br>Открыть экспертные настройки                                                                                                    |  |  | $\frac{1}{\alpha}$<br>$\Box$<br>$\mathbf{E}$         |
|                                                                               |                                                 |                                 |         | Справка                                                            |                                                                                                    |                                                                                                    | Восстановить            | Применить                                                                                                    | OK     | Отменить |                                                                                                    |  |  |                                                      |
|                                                                               |                                                 |                                 |         |                                                                    |                                                                                                    |                                                                                                    |                         |                                                                                                    |        |          |                                                                                                    |  |  |                                                      |

*Рис. 18. Параметры - Расширенные возможности*

4. В блоке *«Дополнительные возможности»*, активируйте параметр *«Включить экспериментальные возможности»*.

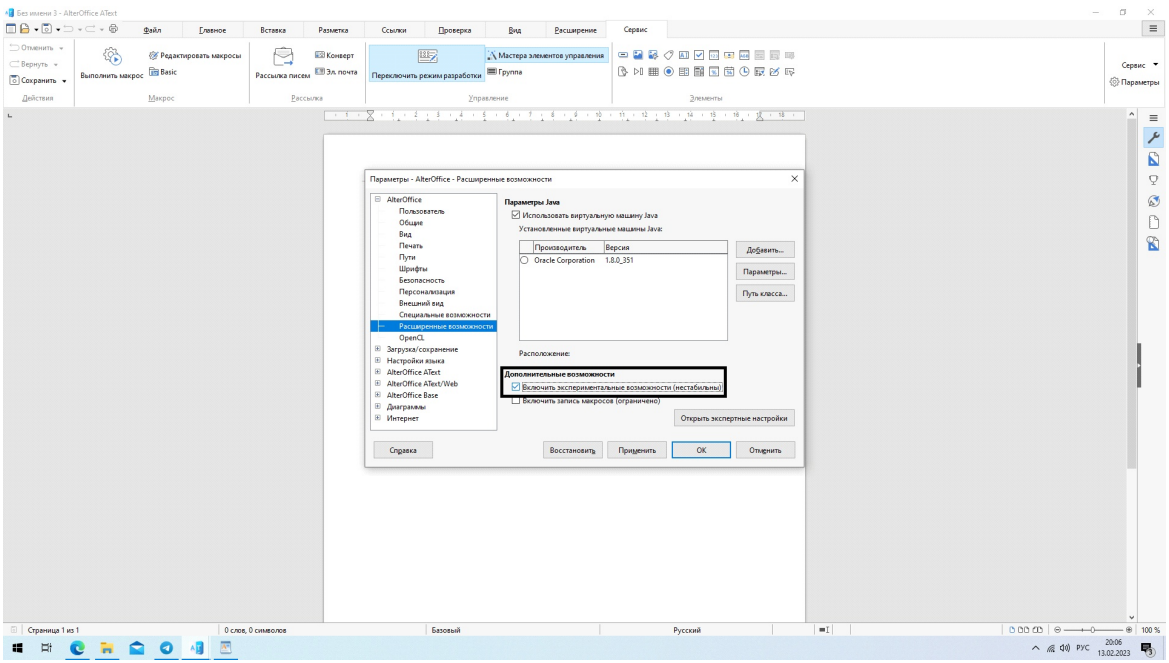

*Рис. 19. Активация экспериментальных возможностей*

5. Для сохранения внесенных изменений сначала нажмите на кнопку *«Применить»*, затем *«ОК»*.

## <span id="page-22-0"></span>**5.4 Настройка сетевых служб для работы с удалёнными документами**

В настольном программном пакете AlterOffice предусмотрена возможность работы с документами, которые находятся удалённо.

Для одновременного редактирования удалённых документов существует два типа взаимодействия:

- Сетевые папки. При этом происходит блокировка файла во время редактирования одним из пользователей;
- WebDav, FTP. Данный способ позволяет проводить одновременное редактирование файлов с необходимостью ручного скачивания изменений.

В случае, если файл находится на сетевой папке, пользователь, открывший его на редактирование, блокирует файл. Второй пользователь, попытавшийся открыть файл, получит соответствующее предупреждение.

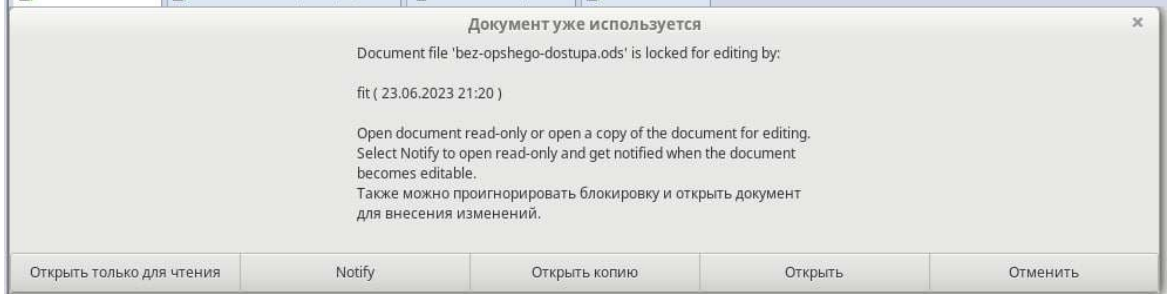

*Рис. 20. Предупреждение пользователя об уже открытом файле*

Второй пользователь может открыть локальную копию файла или открыть документ только для чтения.

Также существует опция принудительно открыть файл на редактирование с помощью кнопки *«Открыть»*. Данное действие выполнять не рекомендуется, так как изменения первого пользователя будут утрачены.

При использовании сетевой службы (WebDav, FTP), удалённый файл не блокируется и несколько пользователей могут открыть его одновременно.

При этом все пользователи модифицируют локальную копию файла. Чтобы отправить свои изменения на сервер, необходимо сохранить файл. Чтобы получить свежую версию файла,необходимо перейти во вкладку меню *«Файл» > «Перезагрузить»*, при этом подходе если во время вашего редактирования удалённый файл изменился, и вы нажали перезагрузить, ваши локальные изменения будут утеряны. Также если вы сохранили файл, то ваша версия будет помещена на сервер, замещая предыдущую. Для минимизации подобных ситуаций предлагается использовать функцию «Версионность».

## <span id="page-23-0"></span>**5.4.1 Добавление сетевой службы FTP, WebDav**

В AlterOffice есть возможность настроить различные сетевые хранилища документов. Рассмотрим FTP и WebDav.

В окне одного из редакторов AlterOffice перейдите во вкладку меню *«Файл»*, затем *«Сохранить удаленно»* или *«Открыть удаленно»*. При этом откроется меню удалённых служб, как указано на рисунке ниже.

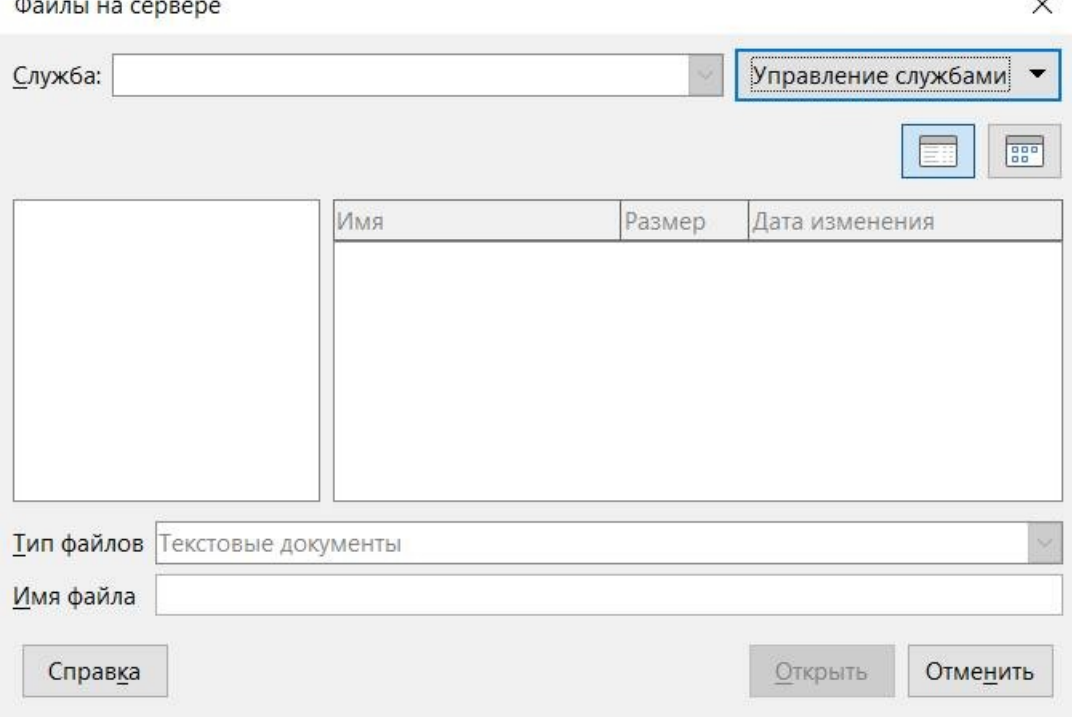

*Рис. 21. Меню удалённых служб AlterOffice*

Данное окно позволяет настроить и выбрать одно из сетевых хранилищ, а также отображает дерево каталогов и список файлов в выбранной службе.

Далее в появившемся окне необходимо добавить необходимую службу (FTP или WebDav) нажав на *«Управление службами»* и затем *«Добавить службу»*.

В открывшемся окне файловых служб, необходимо настроить адрес сервера, логин\пароль, а также корневую папку (обязательно для WebDav).

**24**

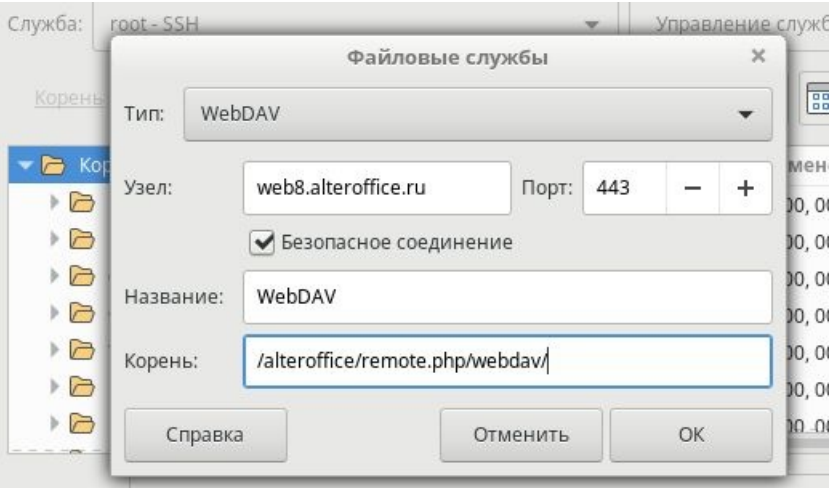

*Рис. 22. Настройка файловых служб*

Далее сохраните параметры нажав на кнопку *«ОК»*, и выберите сконфигурированную сетевую службу.<br>После успешного подключения отображается содержимое корневой папки на

сервере.

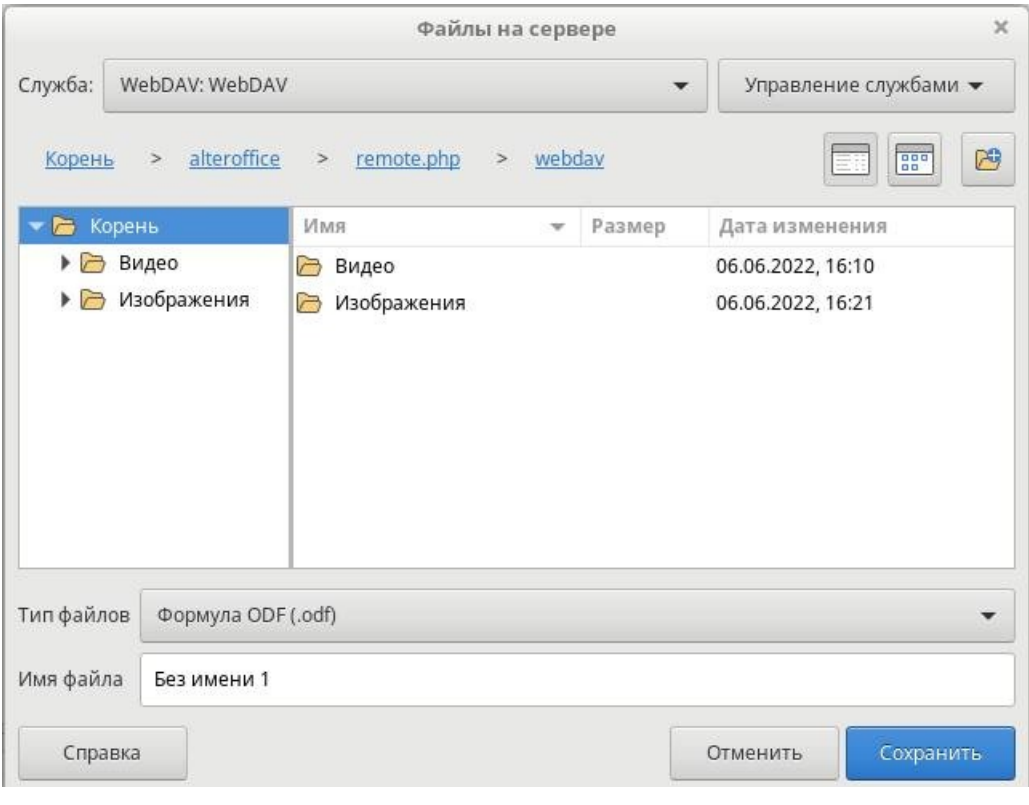

*Рис. 23. Отображение папок на сервере*

#### <span id="page-25-0"></span>**5.4.2 Создание и открытие удалённого файла**

После того как необходимые службы добавлены, появляется возможность сохранить удалённо локальный документ или загрузить на ПК локально файл с удалённого сервера. Для этого из открытого окна редактора перейдите во вкладку меню *«Файл» > «Открыть удалённо»* или *«Файл» > «Сохранить удалённо»*. Далее в открывшимся окне, выберите необходимую службу. После того выберите файл для открытия или введите имя для сохранения.

В случае если пользователь работает с удалённым документом, этот факт будет отображён в названии окна приложения, как указано на рисунке ниже.

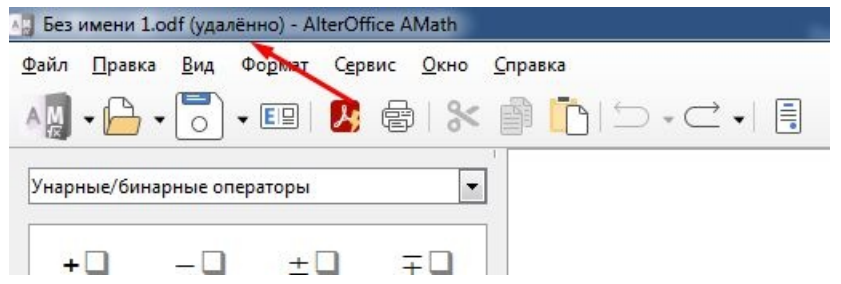

*Рис. 24. Указание на удаленный формат работы с файлом*

#### <span id="page-25-1"></span>**5.4.3 Версионность удалённых файлов**

Обратите внимание, что данная функция доступна только для файлов форматов OpenDocument.

AlterOffice предоставляет функциональность по версионности документов. Этот функционал полезен при работе с удалёнными документами.

Окно работы с версионностью доступно в меню *«Файл» > «Версии...».*

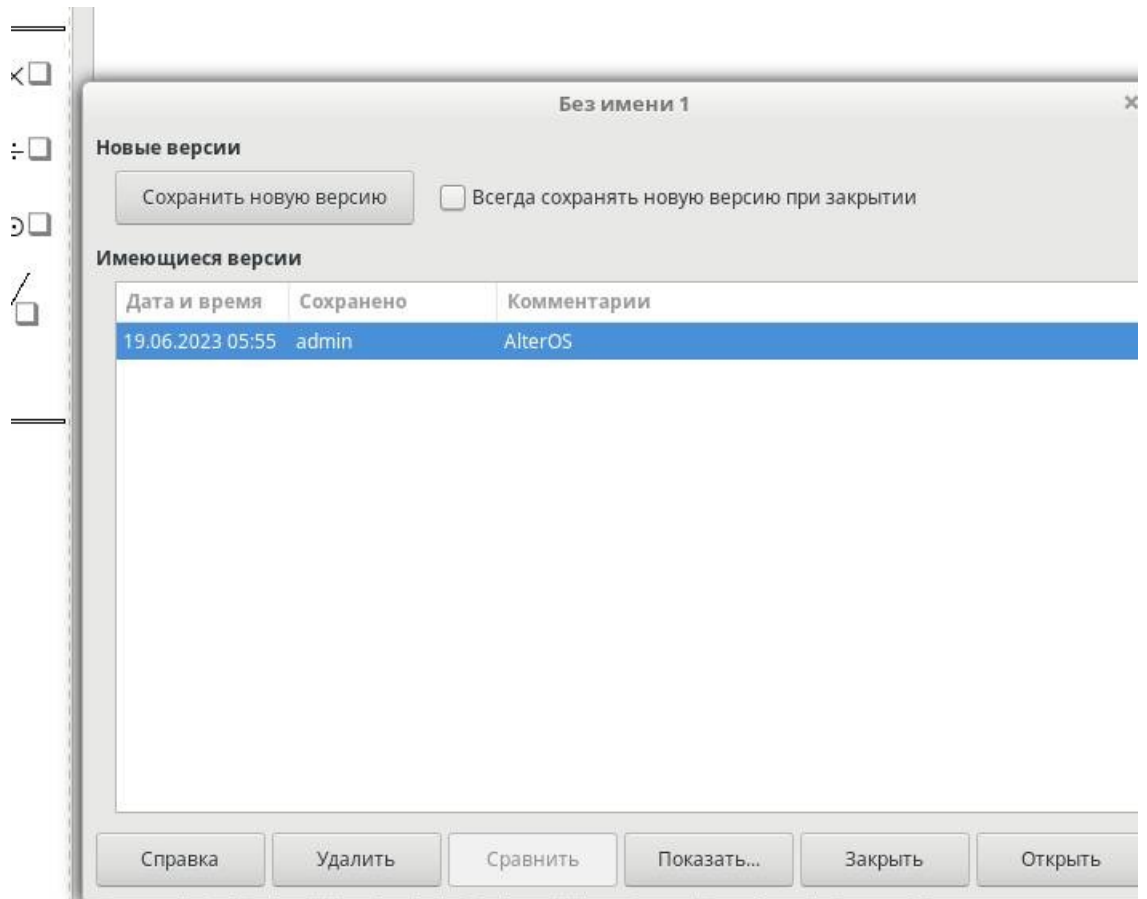

*Рис. 25. Окно работы с режимом «Версионность» файлов*

В данном меню реализованы следующие возможности:

- Сохранить новую версию позволяет сохранить текущее состояние документа и добавить эту версию в список ревизий;
- Открыть открывает версию в отдельном файле, при этом открывает документ в формате «Только для чтения»;
- Закрыть закрывает окно Версий;
- Показать Показывает комментарии версий, кем было сохранено, дату и время сохранения;
- Удалить Удаляет выбранную версию;
- Сравнить (Доступно при наличии 2х и более версий).